**UNITED ARAB EMIRATES** MINISTRY OF ENERGY & INFRASTRUCTURE

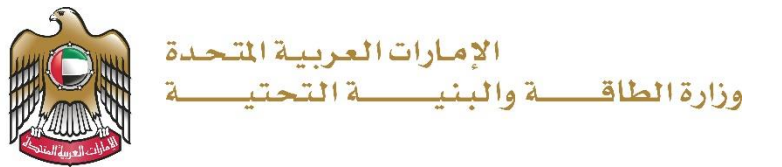

User Manual

# Request to Issue Non-Objection Certificate Service

V 3.0 2023

- 1. Open MOEI website: [https://www.moei.gov.ae](https://www.moei.gov.ae/)
- 2. Click on "LOGIN" on the header

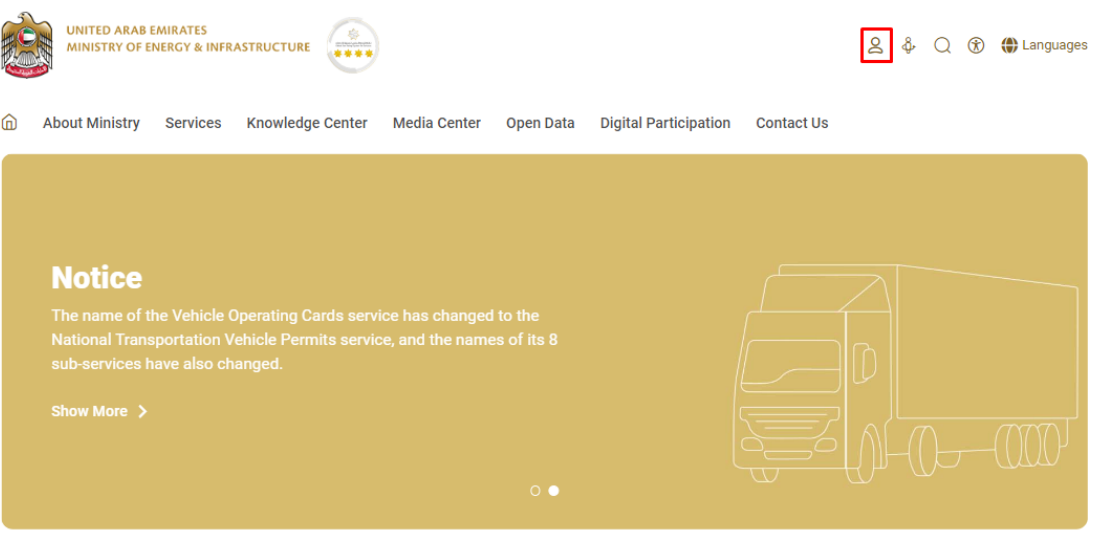

3. Then it will redirect you to the Login page, you can login using UAE PASS.

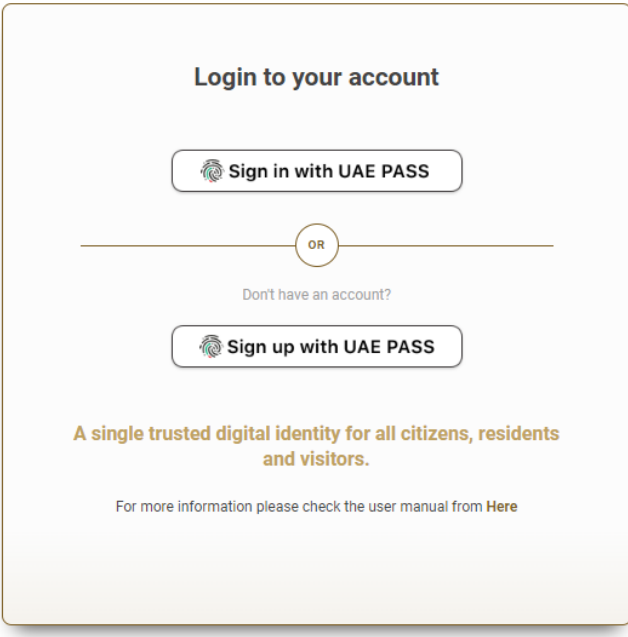

4. From the home page, go to "Services Section" and then choose "Infrastructure Services" then "Federal Buildings".

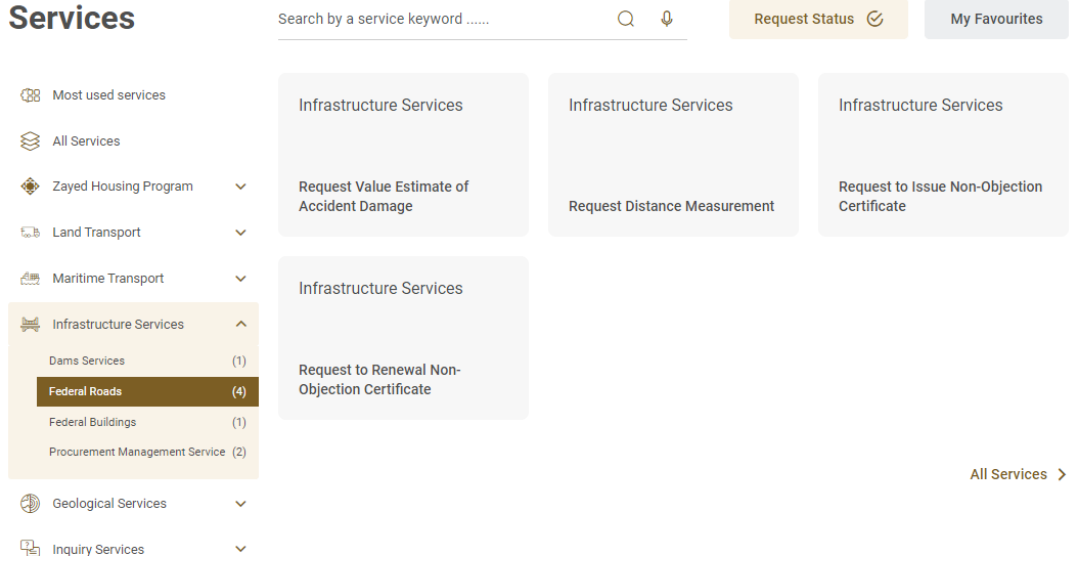

5. From Services Directory, choose the category "Federal Roads". Then select the needed service "Request to Issue Non-Objection Certificate" , you can view the service Info or start the service immediately.

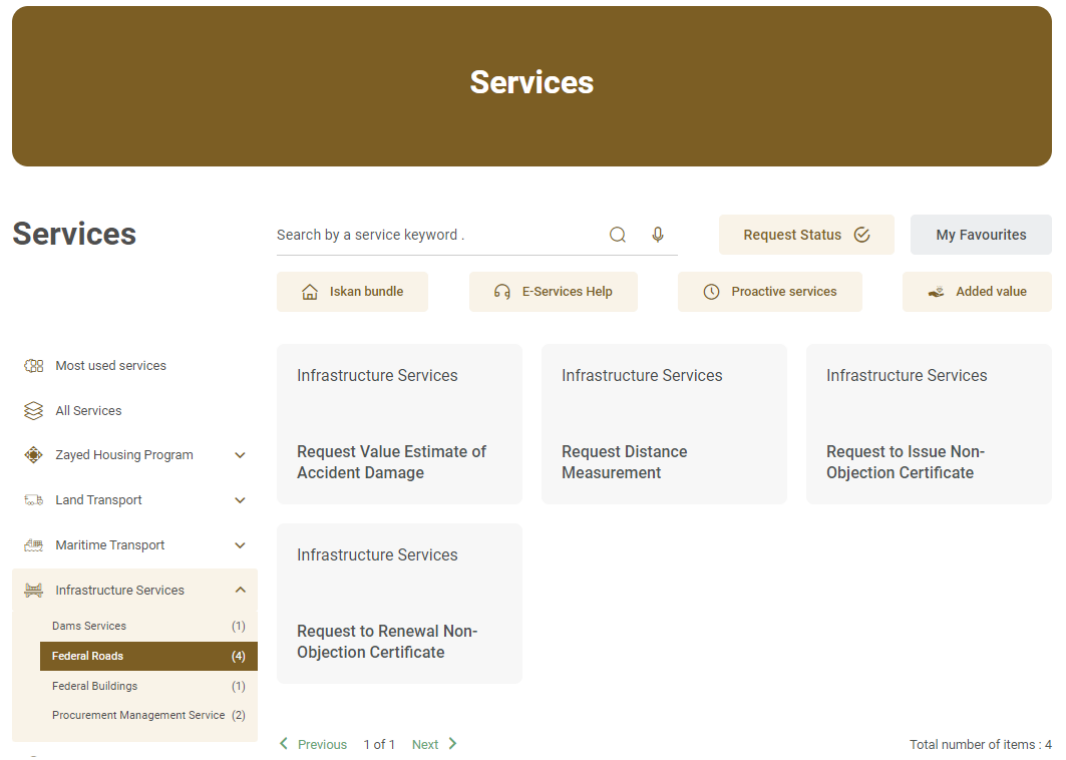

## 6. Select NOC type.

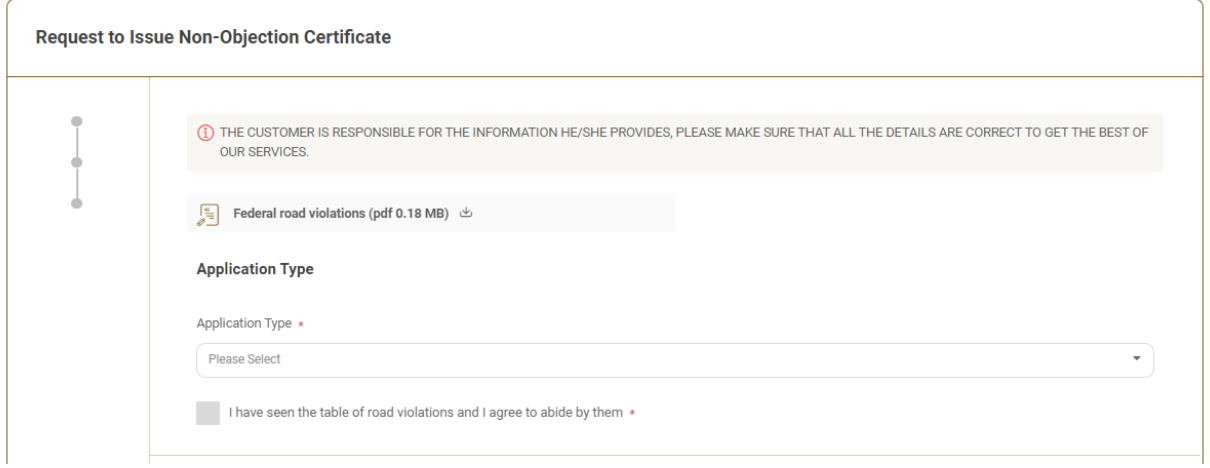

7. Fill the applicant Information.

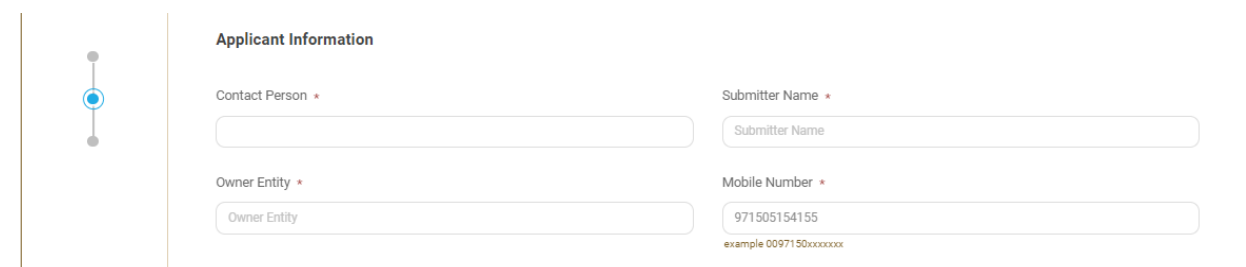

# 8. Fill the Work Details.

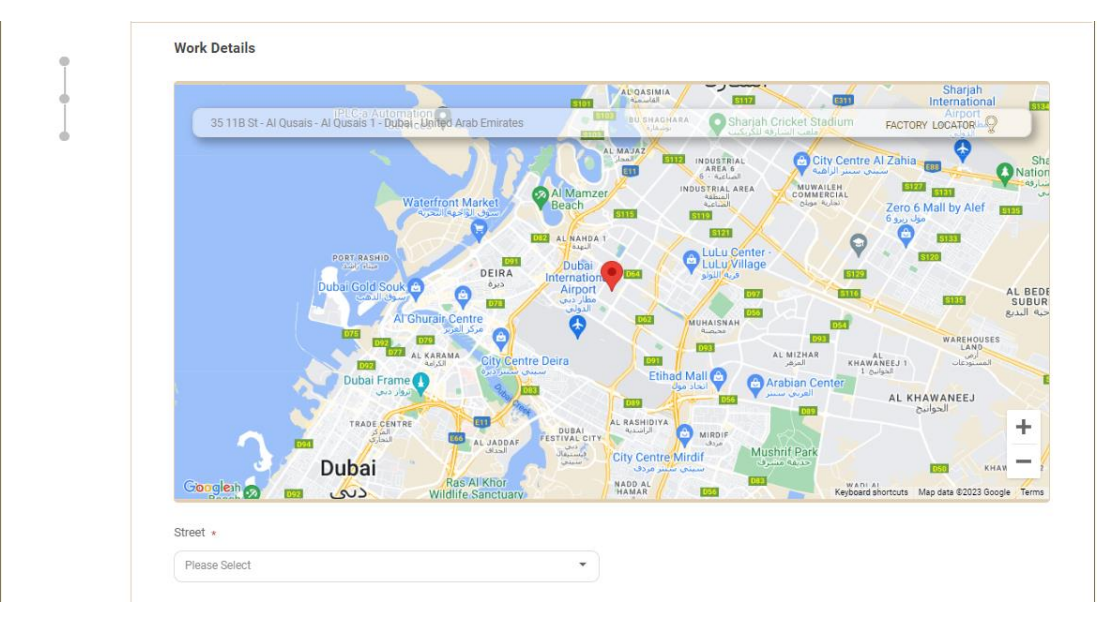

9. Upload the needed documents. Submit the request by click on "Submit", or click on "Save and Continue Later" to save the request and modify it later before sending it to the Ministry.

Ministry of Energy and Infrastructure Request to Issue Non-Objection Certificate Service

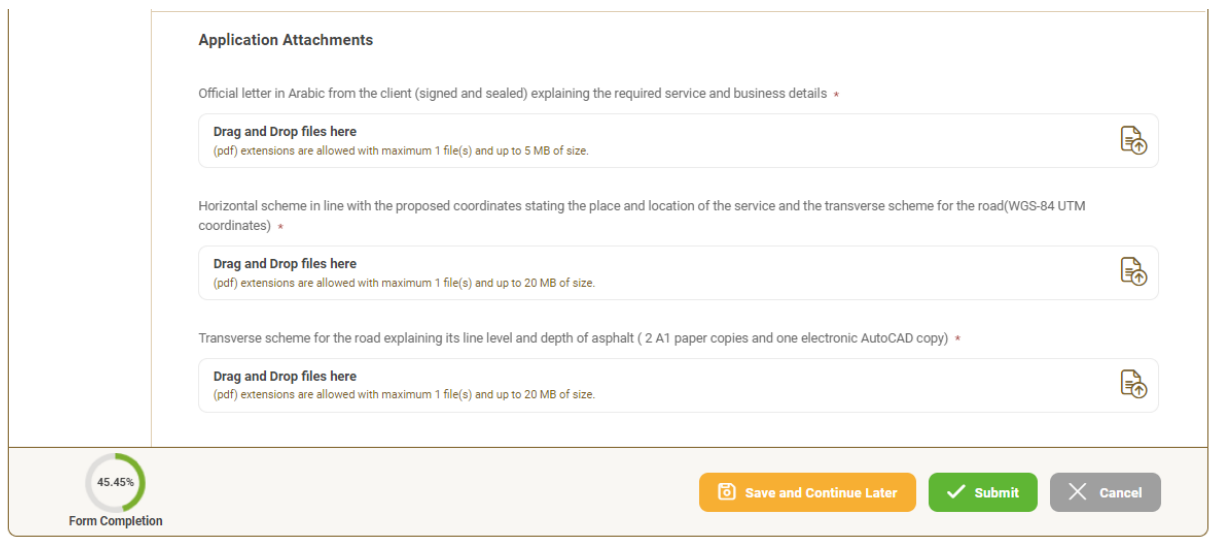

10. Pay the application fees (Note: an email will be sent to the customer including the payment receipt as an attachment).

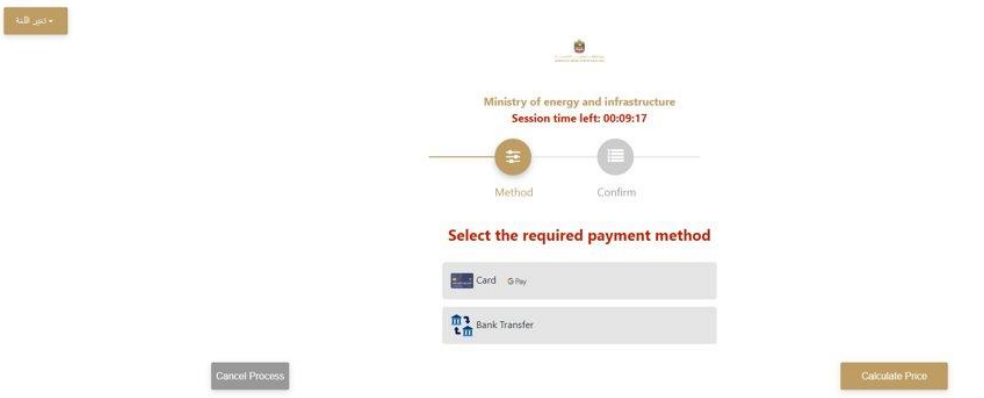

11. Payment details will appear, please click on "Proceed with Payment" button to go to next

step

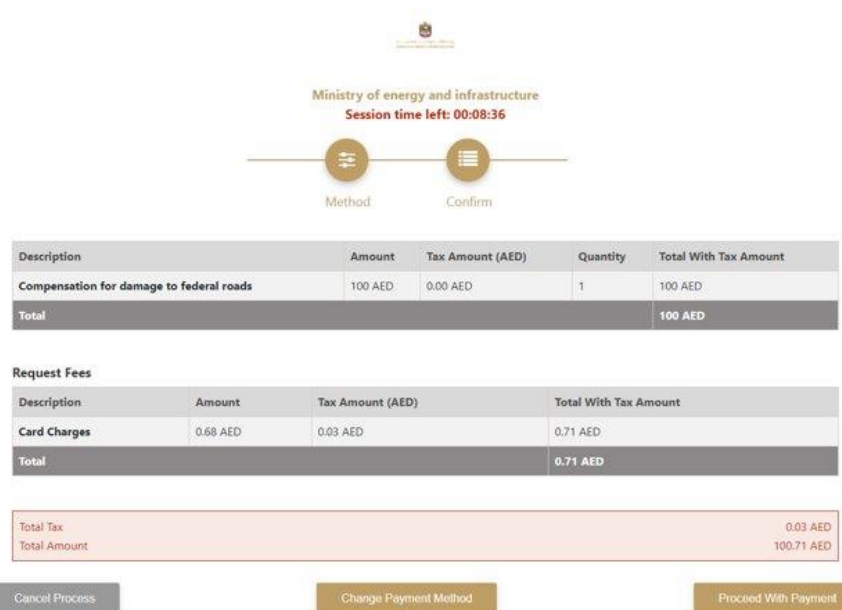

12. Add Card details and click on "I agree to Terms & Conditions" , then click on "Pay Now"

button

Ï

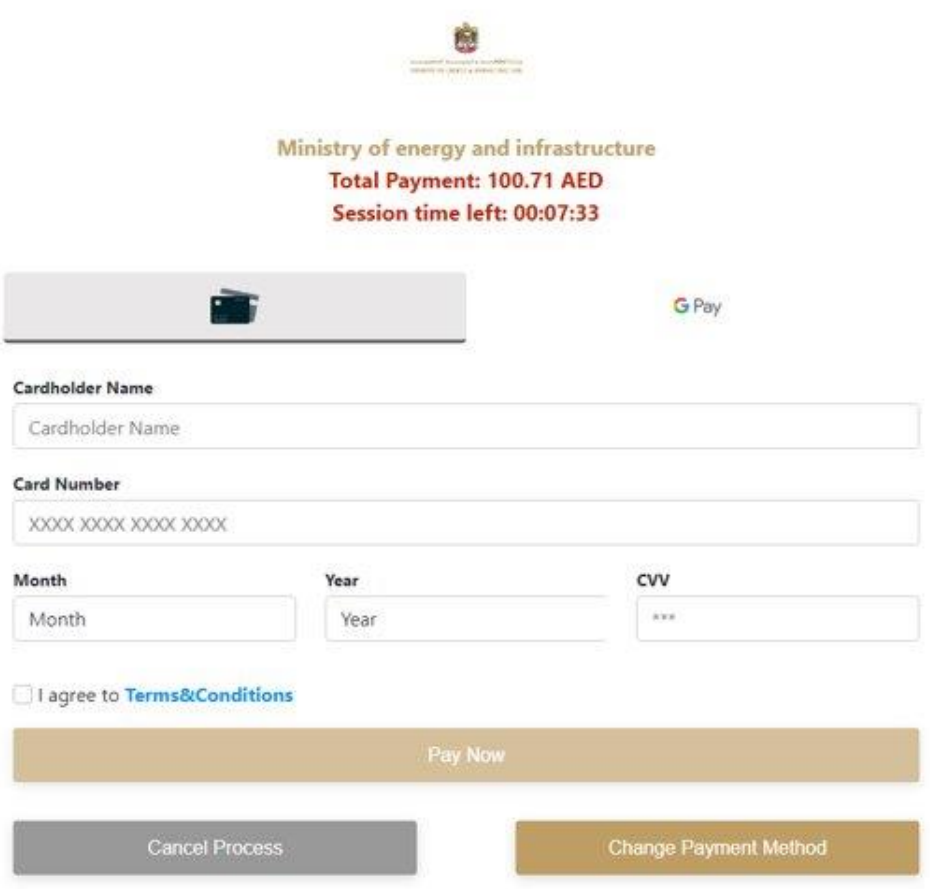

13. The following Message will appear upon successful payment:

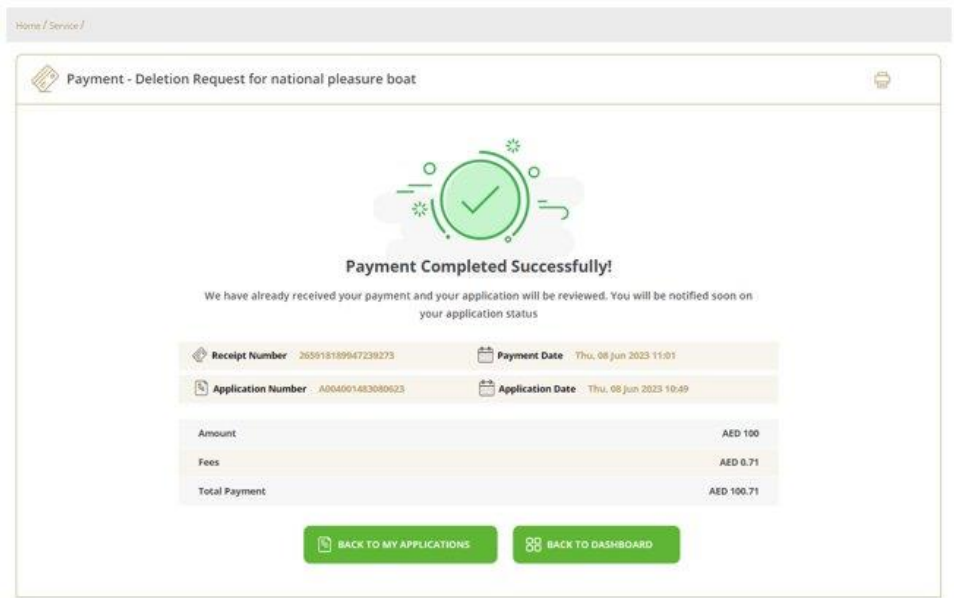

14. Fill the satisfaction survey about the eService, when the following pop-up shows up:

### Ministry of Energy and Infrastructure Request to Issue Non-Objection Certificate Service

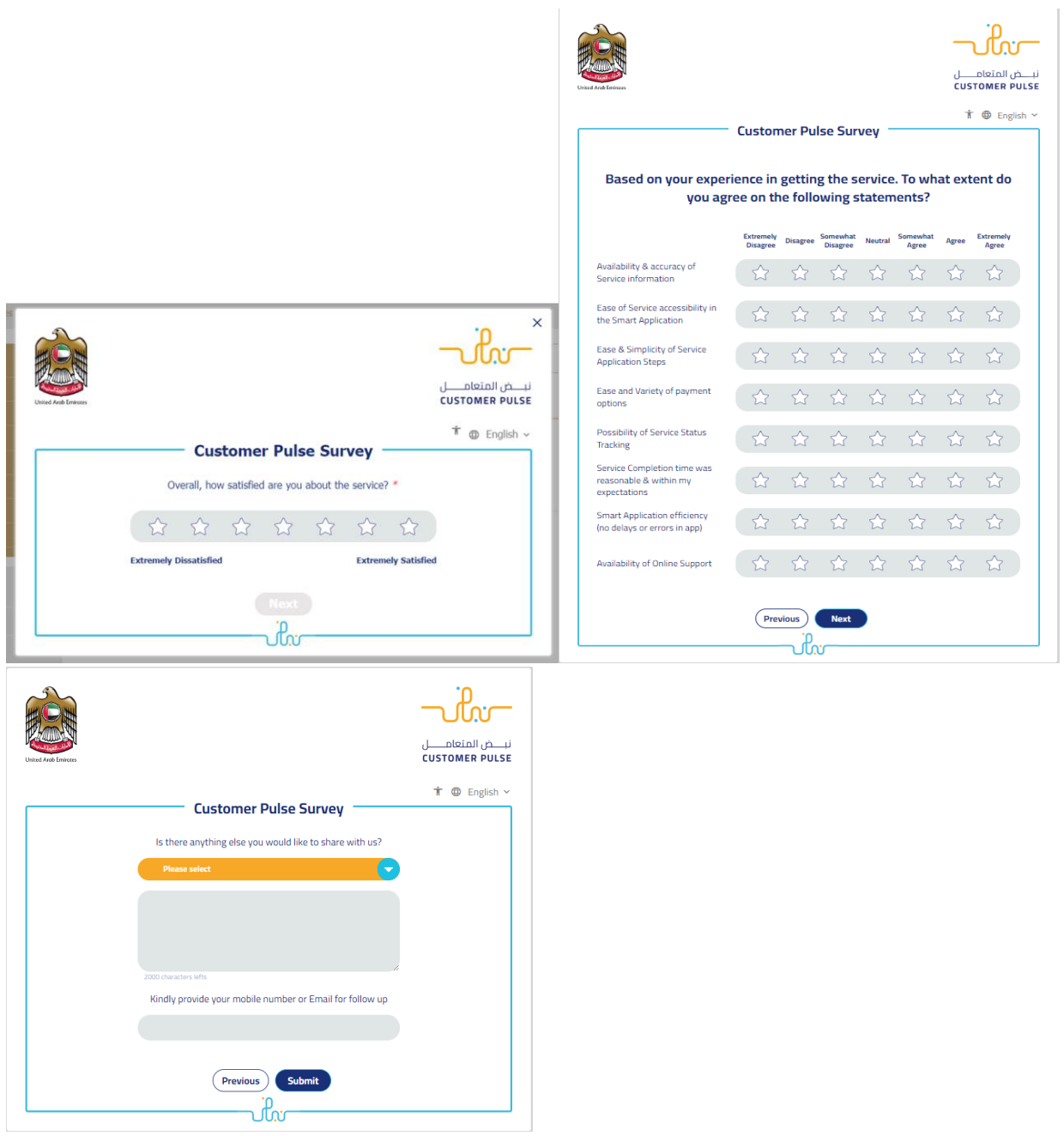

15. When the request is approved by the ministry, then an email notification will be sent automatically to the customer in order to pay the NOC fees through the electronic service by going to the "My Payment" Page or through notification page.

- 16. Upon paying the fees, the NOC will be automatically issued and sent to the customer by email. Also, you can find, view and download all your reports, certificates and receipts from the end user dashboard(My application page - My payment page)
- 17. you can also view and download the certificate from the end user dashboard through Request Status boxes Or My Application:

### 18. My Application/My Payment:

a. Click on the My Application as shown in the image below

88 Dashboard

My Payments Notifications  $\boxed{\triangleq}$  My Applications

b. for searching/filtering the requests based on Reference Number/Request Date/Service Name/Request Status:

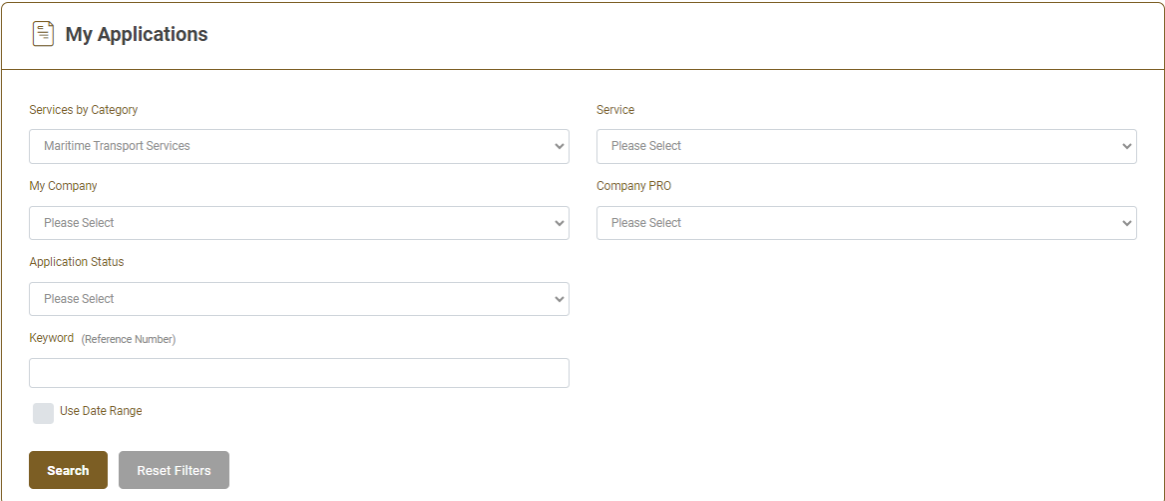

Welcome,

Test User  $\vee$